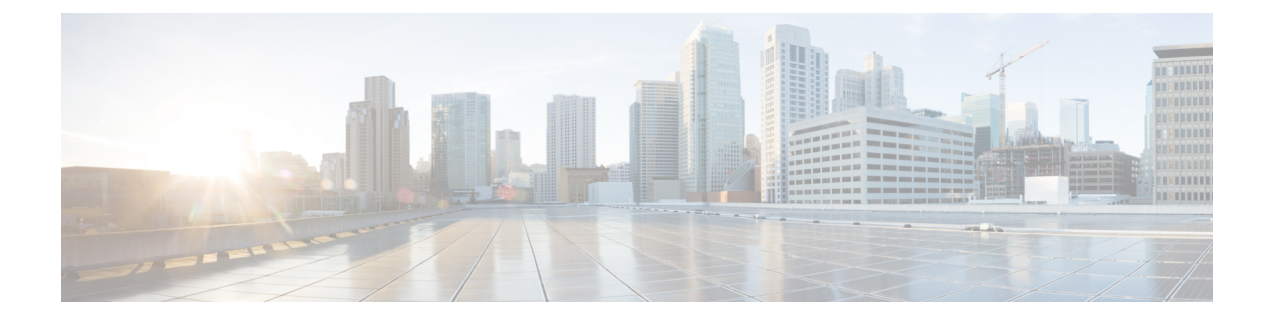

# **Anhang A: Verwaltung von Konfigurationsvorlagen**

Dieser Anhang ist in folgende Abschnitte gegliedert:

- Verwaltung von Konfigurationsvorlagen, auf Seite 1
- Konfigurationssyntax, auf Seite 1
- Erstellen von Konfigurationsvorlagen, auf Seite 4

## **Verwaltung von Konfigurationsvorlagen**

Konfigurationsvorlagen können verwendet werden, wenn es mehrere Geräte gibt, die sehr ähnliche Konfigurationsanforderungen haben, aber eine kleine Anzahl von Parametern für jedes Gerät unterschiedlich sein müssen. So kann ein Netzwerk beispielsweise für alle Switches eine identische Konfiguration verwenden, außer dass jeder Switch einen eindeutigen Hostnamen und eine Management-IP-Adresse hat. Mit Konfigurationsvorlagen können Sie eine einzige Konfigurationsdatei erstellen, die alle gängigen Konfigurationen enthält, mit Platzhaltern für die Elemente der Konfiguration, die eindeutig sein müssen.

Eine Konfigurationsvorlage besteht aus zwei Teilen – der Konfiguration selbst und den Metadaten, die steuern, wie die Platzhalter in der Benutzeroberfläche dargestellt werden, wenn ein Gerätedatensatz erstellt wird. In den nachfolgenden Abschnitten werden diese Bestandteile detailliert beschrieben.

### **Konfigurationssyntax**

Der Konfigurationsteil einer Konfigurationsvorlage ist ein Textdokument, das einer normalen Gerätekonfiguration sehr ähnlich ist. Bei der Erstellung einer Konfigurationsvorlage wird empfohlen, mit einem Backup der Konfiguration zu beginnen, das von einem Mustergerät stammt, das bereits mit den Funktionen und Einstellungen konfiguriert ist, welche die Vorlage ermöglichen soll. Eine Konfigurationsvorlage unterscheidet sich von einer Gerätekonfiguration dadurch, dass gerätespezifische Parameter – wie z.B. ein Hostname – durch Platzhalter ersetzt werden.

Wenn Sie einen neuen Gerätedatensatz erstellen, wird Ihnen ein Formular angezeigt, mit dem Sie die richtigen Werte für jeden der Platzhalter in der Konfigurationsvorlage angeben können. Diese Werte werden mit der Konfigurationsvorlage zusammengeführt, um die eigentliche Konfiguration zu erzeugen, die an das Gerät gesendet wird.

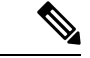

**Hinweis**

Die Platzhalterwerte werden mit der Konfigurationsvorlage zusammengeführt, wenn die Konfiguration an das Gerät gesendet wird. Das bedeutet, dass die endgültige Gerätekonfiguration von der in der Vorschau angezeigten abweichen kann, wenn sich irgendwelche Systemvariablen ändern, bevor das Gerät mit dem Manager verbunden wird.

Konfigurationen werden als Mustache-Vorlagen erstellt – *https://mustache.github.io/*. Mustache erlaubt die Verwendung einer Vielzahl von Platzhaltern – in der Mustache-Dokumentation als Tags bezeichnet –, darunter:

- Einfache Variablen, bei denen der Platzhalter durch den im Gerätedatensatz angegebenen Wert ersetzt wird. Eine einfache Variable hat die Form **{{name}}**.
- Abschnitte, in denen der Platzhalter einen Konfigurationsblock umschließt optional mit weiteren Platzhaltern. Der Inhalt des Abschnitts kann aus der endgültigen Konfiguration ausgeschlossen, einmal eingeschlossen oder mehrmals wiederholt werden.

Das Verhalten dieser Art von Platzhaltern wird durch die Metadaten in der Vorlage und die Werte, die der Benutzer beim Erstellen eines Geräteeintrags angibt, definiert.

Ein Abschnitt hat die Form **{{#name}}…{{/name}}**, wobei das erste Tag den Anfang des Blocks und das zweite Tag das Ende markiert.

• Kommentare können zur Dokumentation der Konfigurationsvorlage verwendet werden. Ein Kommentar hat die Form {{**! Dies ist ein Kommentar**}}.

Es folgt ein Beispiel für eine einfache Vorlage:

```
!
hostname { { hostname } }
!
{{! Insert a list of VLANs}}
{{#vlans}}
interface vlan {{vlan-id}}
name {{vlan-name}}
!
{{/vlans}}
```
In diesem Beispiel gibt es mehrere verschiedene Platzhalter:

- **{{hostname}}** ist eine einfache Variable. Sie wird durch den für den Hostnamen im Gerätedatensatz festgelegten Wert ersetzt.
- Direkt nach der Konfiguration des Hostnamens wird ein Kommentar eingefügt. Der Kommentar wird nicht in die an das Gerät gesendete Konfiguration aufgenommen.
- **{{#vlans}}…{{/vlans}}**ist ein Abschnitt, der in diesem Beispiel verwendet wird, um eine Liste einzelner VLANs zu speichern. Für jedes im Geräteeintrag definierte VLAN wird in der Gerätekonfiguration eine Kopie des Inhalts dieses Containers erstellt.
- **{{vlan-id}}** und **{{vlan-name}}** sind einfache Variablen, aber sie sind in der Liste {{#vlans}} enthalten. Wenn der Geräteeintrag erstellt wird, können Sie mehrere Werte für **{{vlan-id}}** und **{{vlan-name}}** angeben. Diese werden zur Erzeugung der Konfiguration verwendet, die zur Erstellung jedes dieser VLANs erforderlich ist.

Weitere Einzelheiten über die Syntax von Mustache finden Sie auf der Mustache-Startseite unter *https://mustache.github.io/mustache.5.html*.

#### **Metadaten von Vorlagen**

Jede Konfigurationsvorlage enthält Metadaten, die beschreiben, wie ein bestimmter Platzhalter dem Benutzer bei der Erstellung von Gerätedatensätzen angezeigt werden soll. Diese Metadaten werden bei der Erstellung von Vorlagen mit dem Vorlageneditor erzeugt.

Wenn Sie eine Konfigurationsvorlage erstellen oder bearbeiten, wird der Vorlageneditor angezeigt, wobei links die Konfiguration selbst und rechts ein Formular angezeigt wird, mit dem Sie die Metadaten für jeden Platzhalter einstellen können.

Rechts wird jeder Platzhalter in der Konfiguration angezeigt, zusammen mit den folgenden Bedienelementen:

- Ein Kontrollkästchen **Required** (Erforderlich). Dieses Steuerelement bestimmt, ob der Benutzer einen Wert für diesen Platzhalter angeben muss oder nicht.
- Eine Dropdownliste **Type** (Typ). Mit diesem Bedienelement können Sie den Typ des Platzhalters auswählen. Es steuert, wie dieser Platzhalter dem Benutzer angezeigt wird.
- Ein **Titel**. Dieses Element kann verwendet werden, um einen benutzerfreundlicheren Namen für den Parameter auf der GUI bereitzustellen. Wenn für einen Platzhalter kein Titel angegeben wird, dann wird der Platzhalter selbst angezeigt.
- Ein Symbol zum **Bearbeiten**. Bestimmte Typen verfügen über weitere Einstellungen zur Steuerung der Darstellung.So kann beispielsweise ein Zeichenfolgen-Platzhalter weiter verfeinert werden, um für eine IP-Adresse oder eine URL zu stehen, und das Eingabeformular zeigt einenFehler an, wenn der eingegebene Text nicht das richtige Format hat. Bestimmte Typen können auch basierend auf Systeminformationen statt auf Benutzereingaben eingestellt werden. Weitere Informationen finden Sie unter "System- und dynamische Variablen" unten.
- Steuerelemente **Nach oben/Nach unten**. Mit diesen Pfeilen können Sie die Reihenfolge ändern, in der die Platzhalter dem Benutzer angezeigt werden. Platzhalter können nach dem, was für den Benutzer am sinnvollsten ist, gruppiert werden, anstatt nach der Reihenfolge, in der sie in der Konfiguration erscheinen.

Der Vorlageneditor bietet auch eine Vorschaufunktion, mit der ein Beispiel dafür gegeben werden kann, wie das Formular für Platzhalter beim Erstellen und Bearbeiten von Geräteaufzeichnungen für den Benutzer aussehen wird.

#### **Platzhalter-Typen**

Die folgenden Platzhaltertypen stehen zur Verfügung:

- **Zeichenfolge**: Platzhalter dieses Typs werden in der GUI als einfaches Texteingabefeld angezeigt.
- **Ganzzahl:** Ganze Zahlen werden als Texteingabefeld mitSteuerelementen zum Erhöhen oder Verringern des Wertes der angezeigten Zahl angezeigt. In dieses Feld dürfen nur Zahlen eingegeben werden.
- **Boolesch:** Ein boolescher Platzhalter wird in der GUI als Kontrollkästchen angezeigt. Wenn das Kontrollkästchen aktiviert ist, wird der Platzhalter auf den Zeichenfolgen-Wert 'true' gesetzt. Wenn das Kontrollkästchen nicht aktiviert ist, ist der Wert 'false'. Ein Abschnitt kann auch als boolescher Abschnitt gekennzeichnet werden. In diesem Fall wird die in dem Abschnitt enthaltene Konfiguration nur dann einbezogen, wenn das Kontrollkästchen für den Abschnitt aktiviert ist.
- **Container:** Der Typ "Container" kann verwendet werden, um andere Platzhalter im Formular zu gruppieren.
- **Liste:** Eine Liste ist ein Container oder Abschnitt einer Konfiguration, der in einer erzeugten Konfigurationsdatei mehrfach wiederholt werden kann. Wenn für die Platzhalter innerhalb einer Liste

Formularelemente erzeugt werden, werden zusätzliche Steuerelemente hinzugefügt, um Elemente in der Liste hinzuzufügen oder zu entfernen.

Zusätzlich zu den oben aufgeführten einfachen Typen können Zeichenfolgen-Variablen durch Klicken auf das **Bearbeiten**-Symbol weiter verfeinert werden. Die verfügbaren Optionen umfassen:

- Angeben eines Standardwertes für den Platzhalter.
- Einstellung der minimalen und/oder maximalen Länge für Zeichenketten-Platzhalter.
- Festlegen einer vordefinierten Liste von Auswahlmöglichkeiten (mit der Option "Enum" (Aufzählung)).
- Beschränken des Formats einer Zeichenfolge auf einen Hostnamen, einen URI, eine IPv4- oder eine IPv6-Adresse. Eine Zeichenfolge kann auch als Textbereich gekennzeichnet werden, wenn wahrscheinlich eine beträchtliche Menge an Inhalt eingegeben werden muss.

#### **System- und dynamische Variablen**

Platzhalter können ihre Werte nicht nur aus Benutzereingaben, sondern auch aus systemintern definierten Parametern übernehmen. Systemvariablen sind Parameter, die für den Manager selbst definiert wurden, z. B. die Manager-IP-Adresse.

Durch Festlegen eines Platzhalters, der seinen Wert von einer Systemvariablen übernimmt, fügt der Manager diesen Wert ohne jeglichen Benutzereingriff in die Konfiguration ein. Einige komplexere Bereitstellungen erfordern möglicherweise Benutzereingaben, damit die Systemvariablen ordnungsgemäß funktionieren. Näheres dazu finden Sie unter Verwalten der [Plattformeinstellungen.](b_Cisco_Business_Dashboard_Admin_chapter12.pdf#nameddest=unique_80)

Dynamische Variablen ähneln Systemvariablen, aber es handelt sich um Werte, die dynamisch auf der Grundlage von Informationen wie dem angemeldeten Benutzer oder der Gerätegruppe, zu der das Gerät gehört, erzeugt werden.System- und dynamische Variablen werden verwendet, um die Übertragbarkeit von Vorlagen zwischen Geräten und Systemen zu ermöglichen.

### **Erstellen von Konfigurationsvorlagen**

Der empfohlene Ansatz zur Erstellung von Konfigurationsvorlagen besteht darin, zunächst ein Netzwerkgerät des entsprechenden Typs mit den gewünschten Einstellungen zu konfigurieren, dann eine Sicherungskopie der Gerätekonfiguration zu erstellen und diese in den Manager hochzuladen, um sie als Ausgangspunkt zu verwenden.

Alternativ können Sie mit der Funktion "Save As" (Speichern unter) eine Kopie einer bestehenden Vorlage erstellen. In jedem Fall können Sie, wenn Sie mit einer bestehenden Konfiguration beginnen, die Zeit für die Erstellung einer Vorlage reduzieren und auch die Anzahl der erforderlichen Überarbeitungen verringern, um das gewünschte Ergebnis zu erreichen.

Wenn Sie eine neue Vorlage erstellen, müssen Sie eine Organisation, zu der die Vorlage gehören wird, sowie die Produkt-IDs (PIDs), mit denen die Vorlage verwendet werden darf, angeben. Die Produkt-IDs können **\*** und **?** als Platzhalterzeichen enthalten.

Nachdem Sie Ihre Startkonfiguration erstellt haben, können Sie sie folgendermaßen aktualisieren:

- **1.** Navigieren Sie zu **Network Plug and Play** > **Configurations** (Konfigurationen).
- **2.** Öffnen Sie Ihre Startkonfiguration im Vorlageneditor, indem Sie die Konfiguration auswählen und auf das **Bearbeiten**-Symbol klicken.

Der Vorlageneditor wird geöffnet; die Startkonfigurationsdatei wird dabei links in einem Texteditor-Fenster angezeigt. Der Texteditor unterstützt viele gängige Bearbeitungsfunktionen, einschließlich Suchen, Ersetzen und mehrere Tastenfolgen zur Cursorsteuerung. Eine Liste der Befehle finden Sie in der Tabelle weiter unten.

- **3.** Andern Sie die Konfiguration durch Einfügen von Platzhaltern, wie unter Konfigurationssyntax, auf Seite 1 beschrieben. Jedes Mal, wenn ein neuer Platzhalter eingefügt wird, wird im Formular recht ein entsprechender Eintrag hinzugefügt.
- **4.** Andern Sie mithilfe des Formulars auf der rechten Seite die mit jedem Platzhalter verknüpften Metadaten, um sicherzustellen, dass der Platzhalter dem Benutzer in der am besten geeigneten Weise angezeigt wird. Oben unter Verwaltung von Konfigurationsvorlagen, auf Seite 1 finden Sie weitere Einzelheiten zur Angabe von Metadaten. Sie können die Vorschaufunktion verwenden, um zu sehen, wie das Formular dem Benutzer beim Erstellen eines Gerätedatensatzes angezeigt wird.
- **5.** Wiederholen Sie die Schritte 3 und 4, bis Sie Platzhalter für alle Konfigurationsparameter erstellt haben, die von Gerät zu Gerät unterschiedlich sein sollten.
- **6.** Wenn die Vorlage zu Ihrer Zufriedenheit fertiggestellt ist, klicken Sie auf **Save** (Speichern).

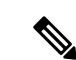

#### **Hinweis**

Jedes Mal, wenn eine Vorlage gespeichert wird, wird eine neue Version der Vorlage erstellt. Ältere Versionen von Vorlagen bleiben im Manager erhalten, es sei denn, Sie löschen sie explizit. Wenn eine Vorlage einem Gerät zugewiesen wird, wird eine bestimmte Version der Vorlage zugewiesen – standardmäßig die neueste Version. Wenn neue Versionen erstellt werden, verwenden vorhandene Geräte weiterhin die Version, die bei der Erstellung zugewiesen wurde. Eine Vorlagenversion, die derzeit einem Gerät zugeordnet ist, kann nicht gelöscht werden.

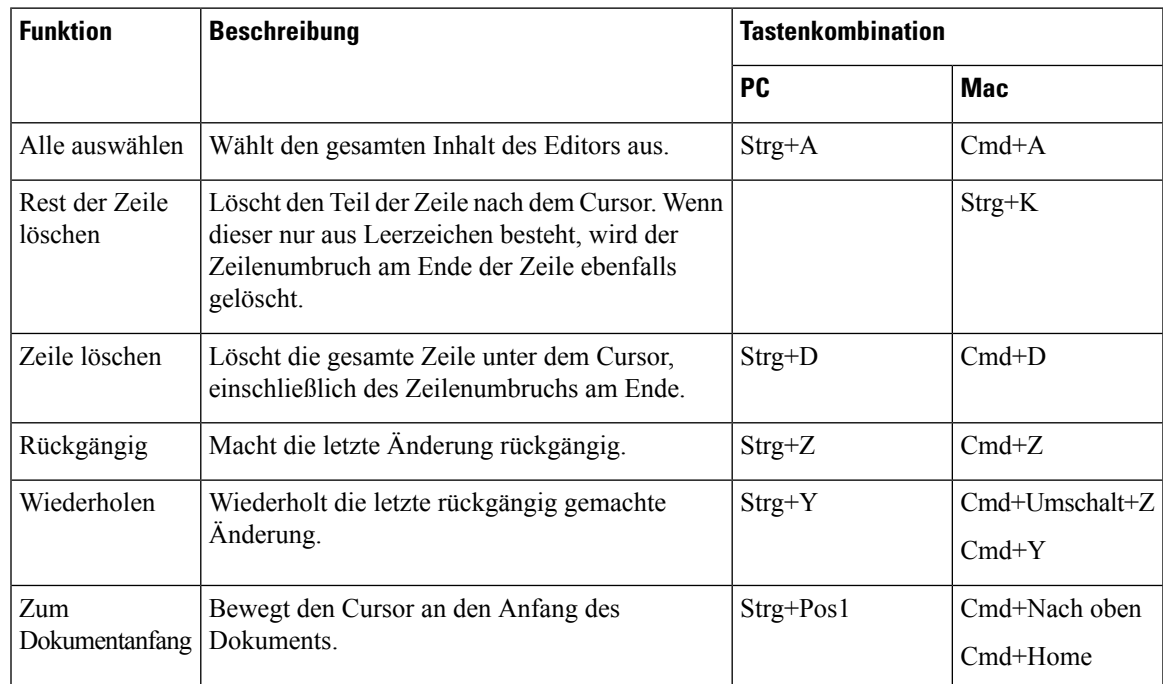

#### **Tabelle 1: Häufige Editor-Befehle**

I

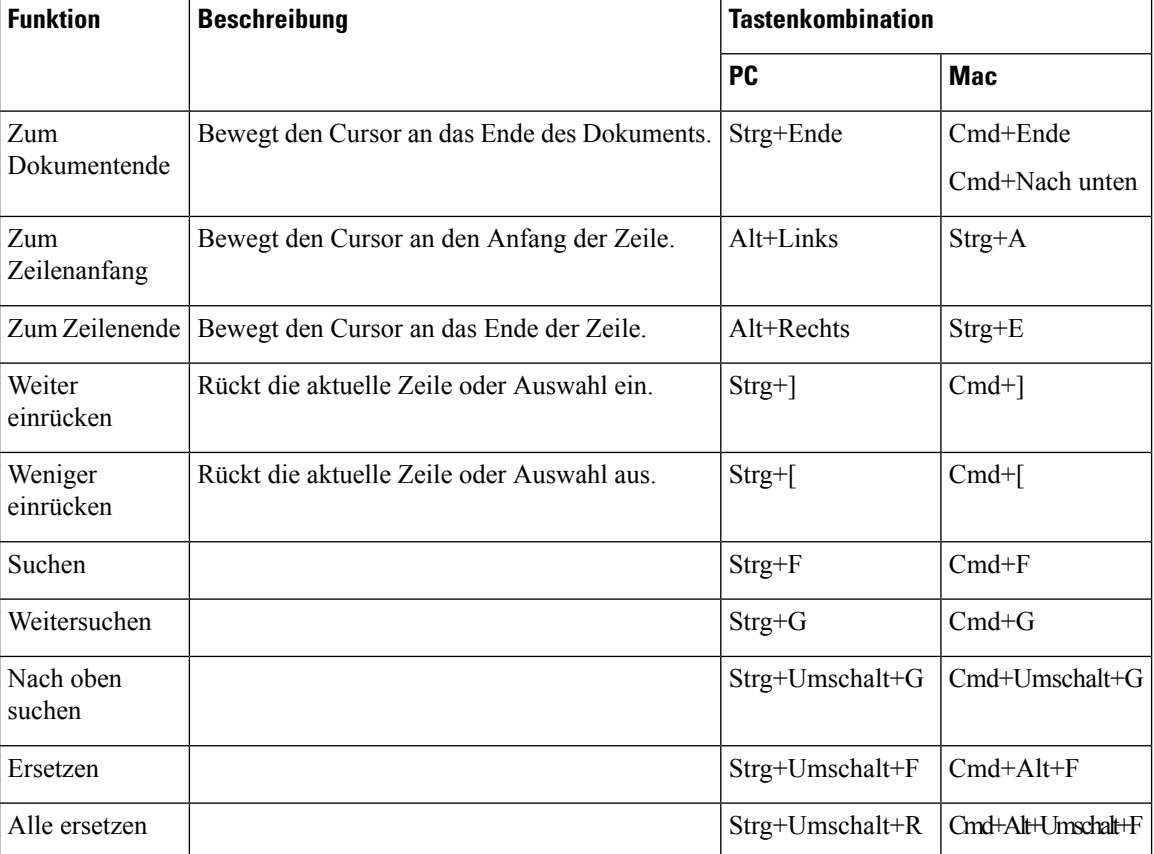

٠

### Über diese Übersetzung

Cisco kann in einigen Regionen Übersetzungen dieses Inhalts in die Landessprache bereitstellen. Bitte beachten Sie, dass diese Übersetzungen nur zu Informationszwecken zur Verfügung gestellt werden. Bei Unstimmigkeiten hat die englische Version dieses Inhalts Vorrang.